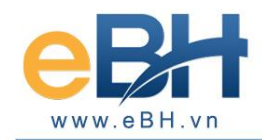

# **HƯỚNG DẪN CÀI ĐẶT CHƯƠNG TRÌNH EBH**

(Phần mềm kê khai Bảo hiểm xã hội điện tử)

*Thực hiện cài chương trình theo các bước sau đây:*

#### **Bước 1**: **Chay chương trình cài đặt.**

Tiến hành chạy **EBHProSetup.exe** để tiến hành giải nén bộ cài vào thư mục EBHProSetup, sau khi giải nén xong chương trình sẽ tự đông cài đặt, trong trường hợp chương trình cài đặt không tự động chạy thì bạn vào thư mục EBHProSetup và chạy file **Autorun.exe**.

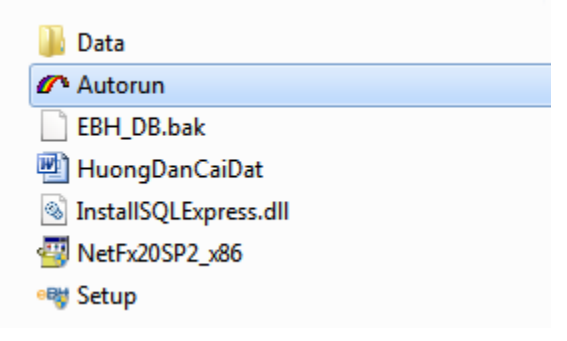

*Lưu ý*: Để cài đặt và sử dụng được phần mềm eBH, máy tình của bạn bắt buộc phải cài đặt **Microsoft .Net Framework 3.5** trở lên (Các máy tính thông thường đều đã được cài đặt, trường hợp máy tính của bạn chưa có **Microsoft .Net Framework 3.5** thì chương trình sẽ hiện lên giao diện như hình bên dưới.) Bạn bấm **Cập nhật** để tiến hành cài đặt **Microsoft .Net Framework 3.5.** Sau khi cài đặt hoàn tất, bạn bấm **Thực hiện** để tiến hành cài đặt eBH

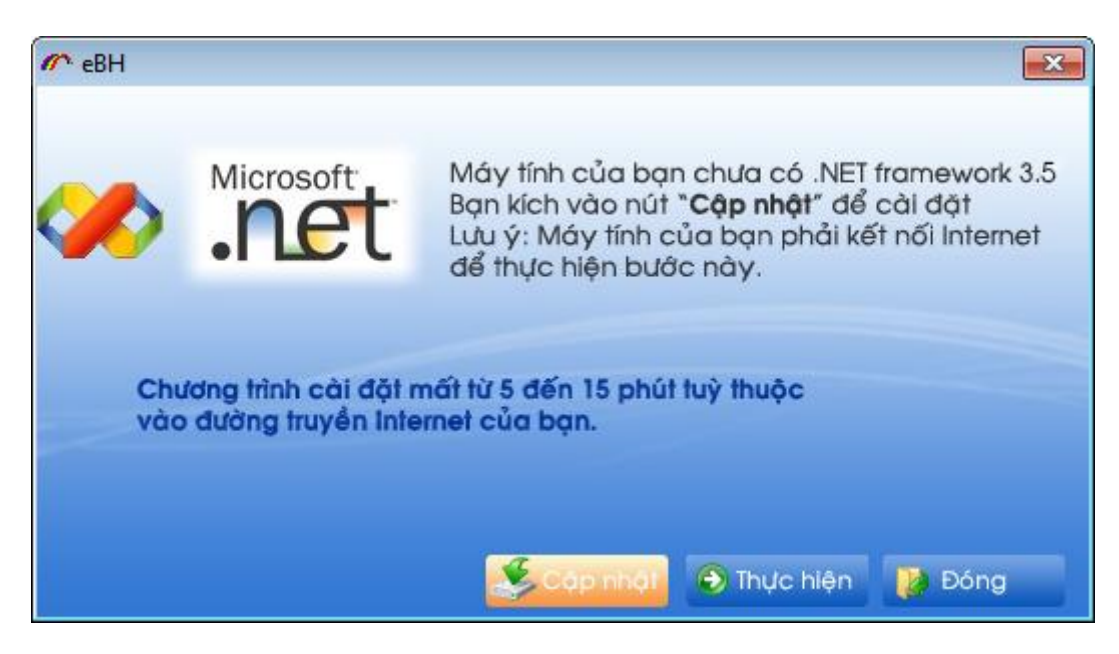

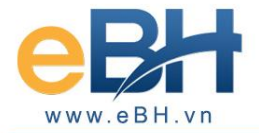

\* Trường hợp máy tính của bạn đã có sẵn **Microsoft .Net Framework 3.5**, chương trình cài đặt sẽ có giao diện như sau:

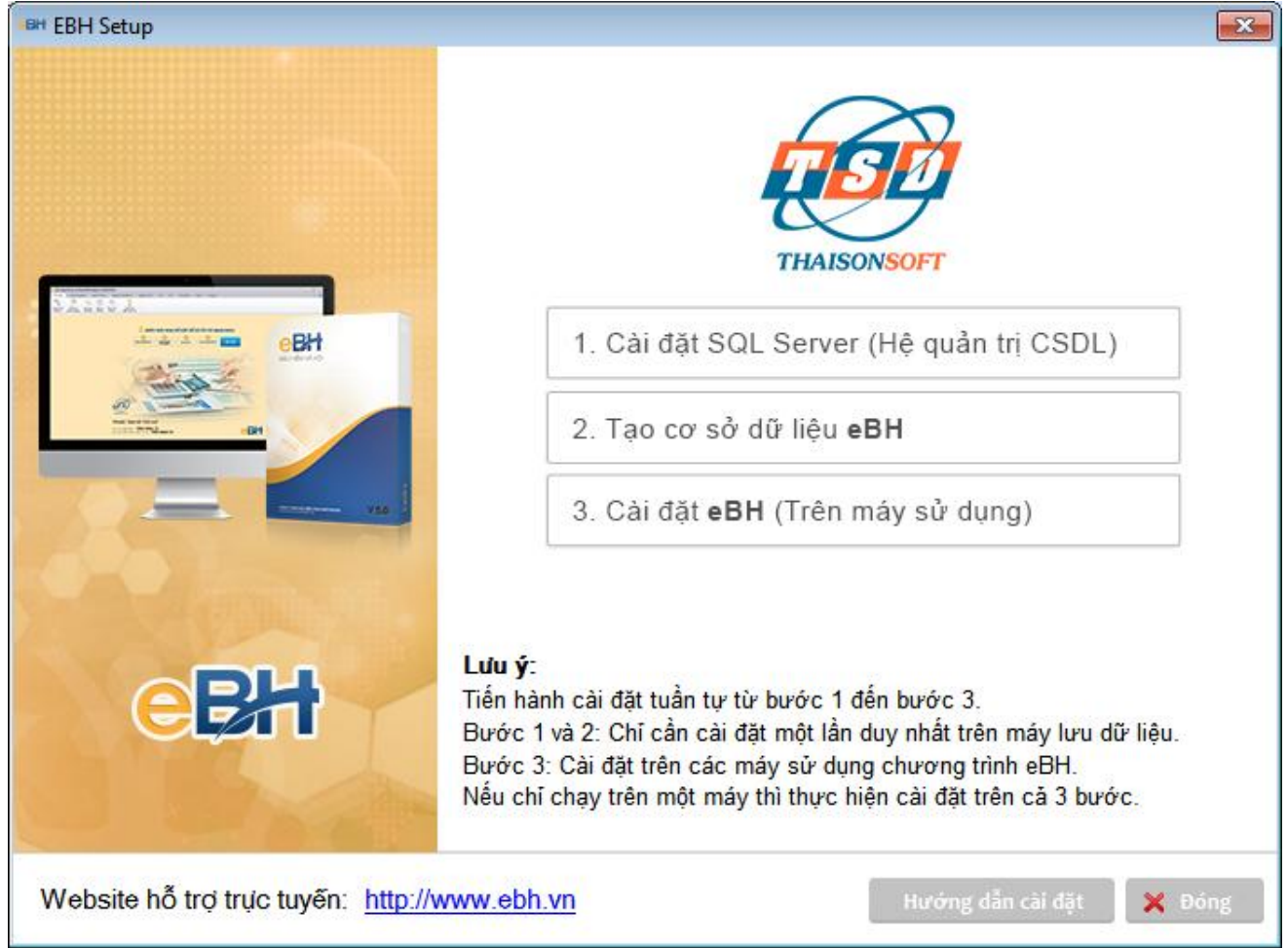

Thực hiện lần lượt các bước cài đặt theo các mục **1, 2, 3** theo hướng dẫn chi tiết.

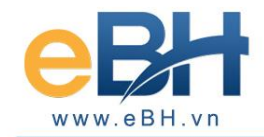

### **Bước 2: Cài đặt SQL Server 2008 R2**

Nếu hệ thống của bạn đã cài đặt SQL Server 2008 R2 thì không cần cài đặt bước này nữa. SQL Server 2008 R2 có thể cài lên máy chạy chương trình hoặc cài đặt trên máy chủ. Để cài SQL Server 2008 R2 bạn kích chuột vào mục 1 trên màn hình cài đặt, chương trình cài SQL Server 2008 R2 sẽ hiện ra như sau:

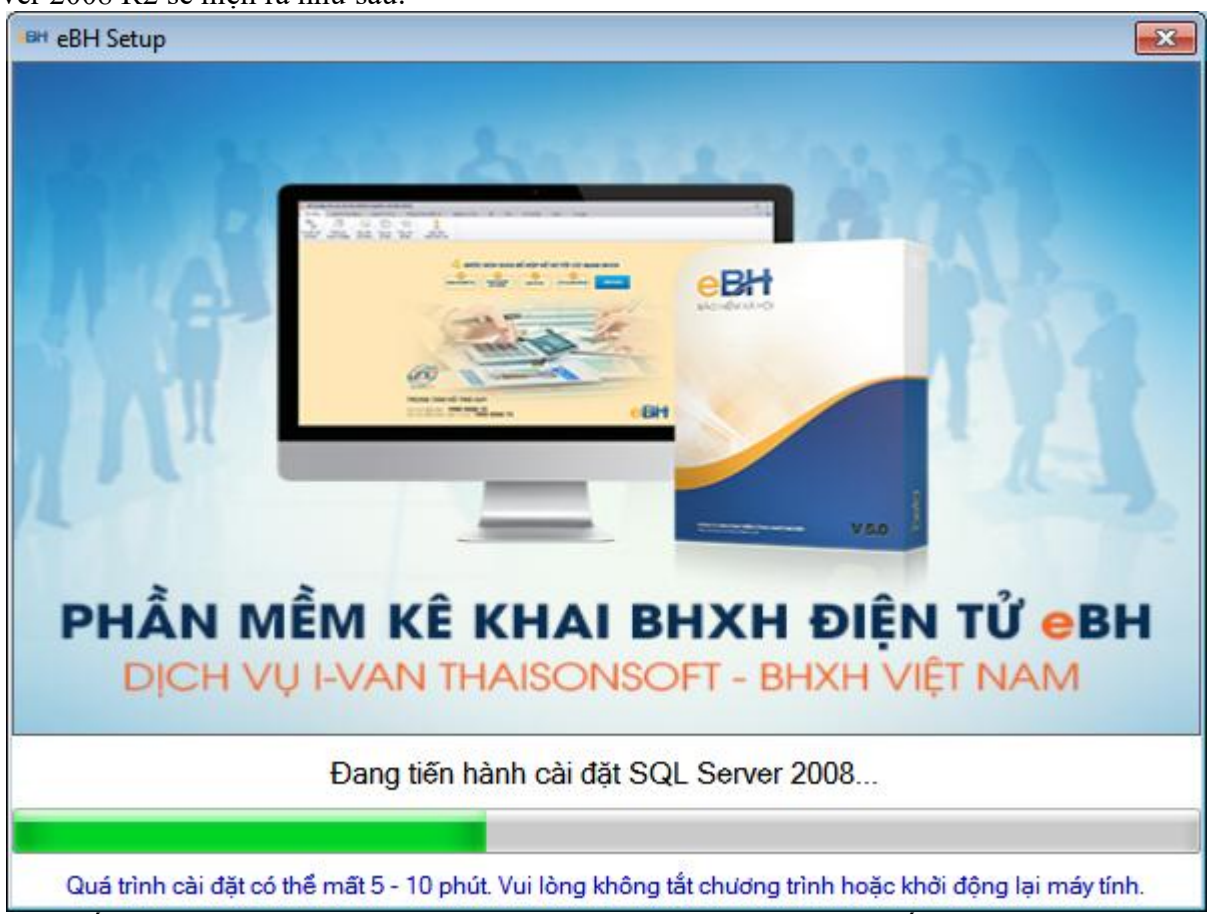

Bạn chờ đến khi SQL Server 2008 R2 được cài xong thì thực hiện bước tiếp theo.

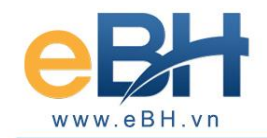

## **Bước 3: Tạo cơ sở dữ liệu (Trên máy cài SQL Server 2008 R2)**

*Chú ý: Chức năng này chỉ thực hiện trên máy chủ - máy lưu trữ dữ liệu – máy cài SQL Server 2008 R2 mà bạn vừa tiến hành ở bước trên.*

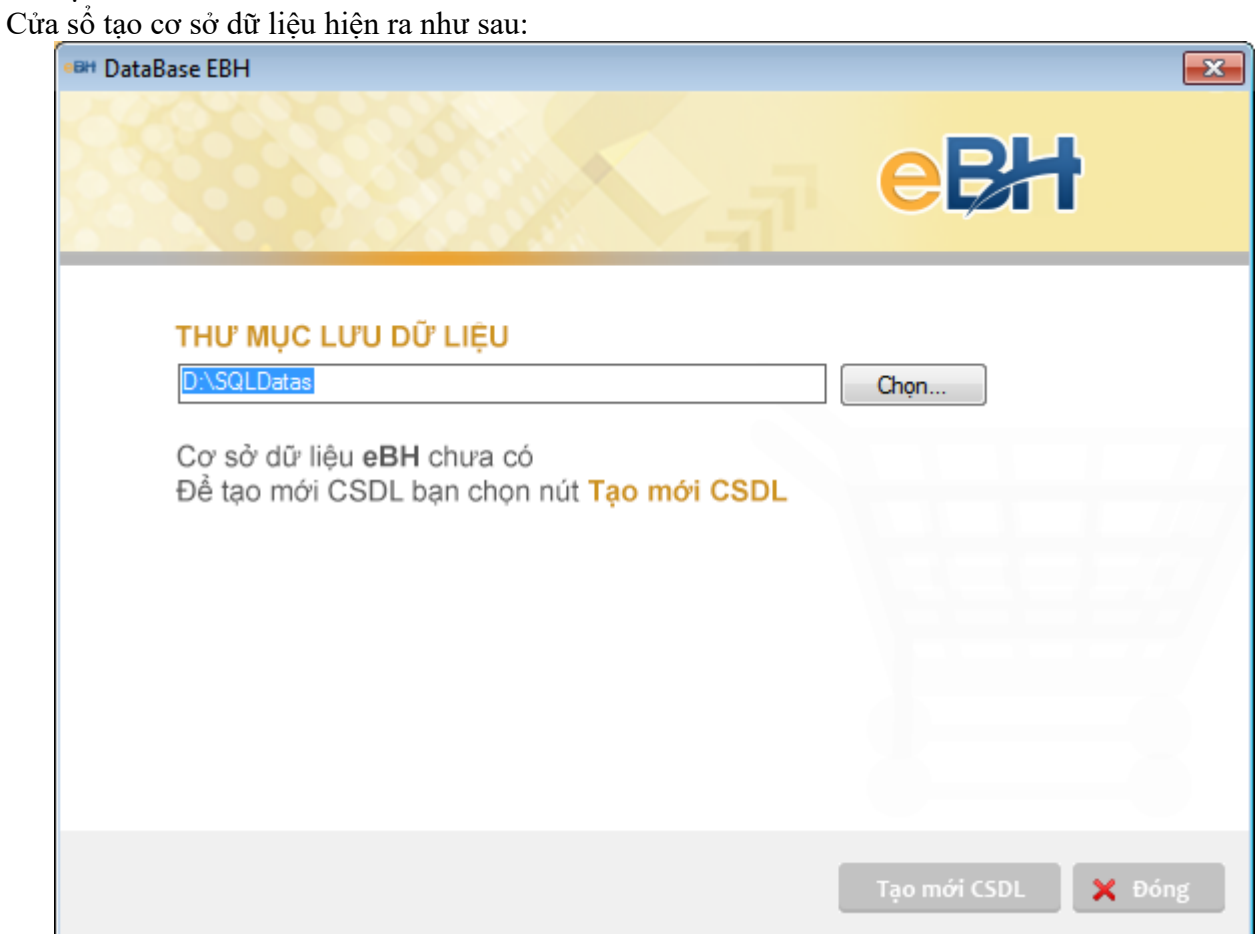

Thư mục lưu dữ liệu được đặt ngầm định là D:\SQLDatas

Nếu máy của bạn không có ổ D thì bạn có thể chuyển sang ổ đĩa khác bằng cách sửa tên thư mục lưu dữ liệu, ví dụ: D:\SQLDatas

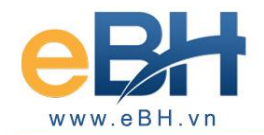

## **Trường hợp tạo mới CSDL (Cơ sở dữ liệu):**

Chỉ dùng đối với doanh nghiệp lần đầu sử dụng chương trình EBH hoặc khi bạn muốn tạo ra một CSDL trắng.

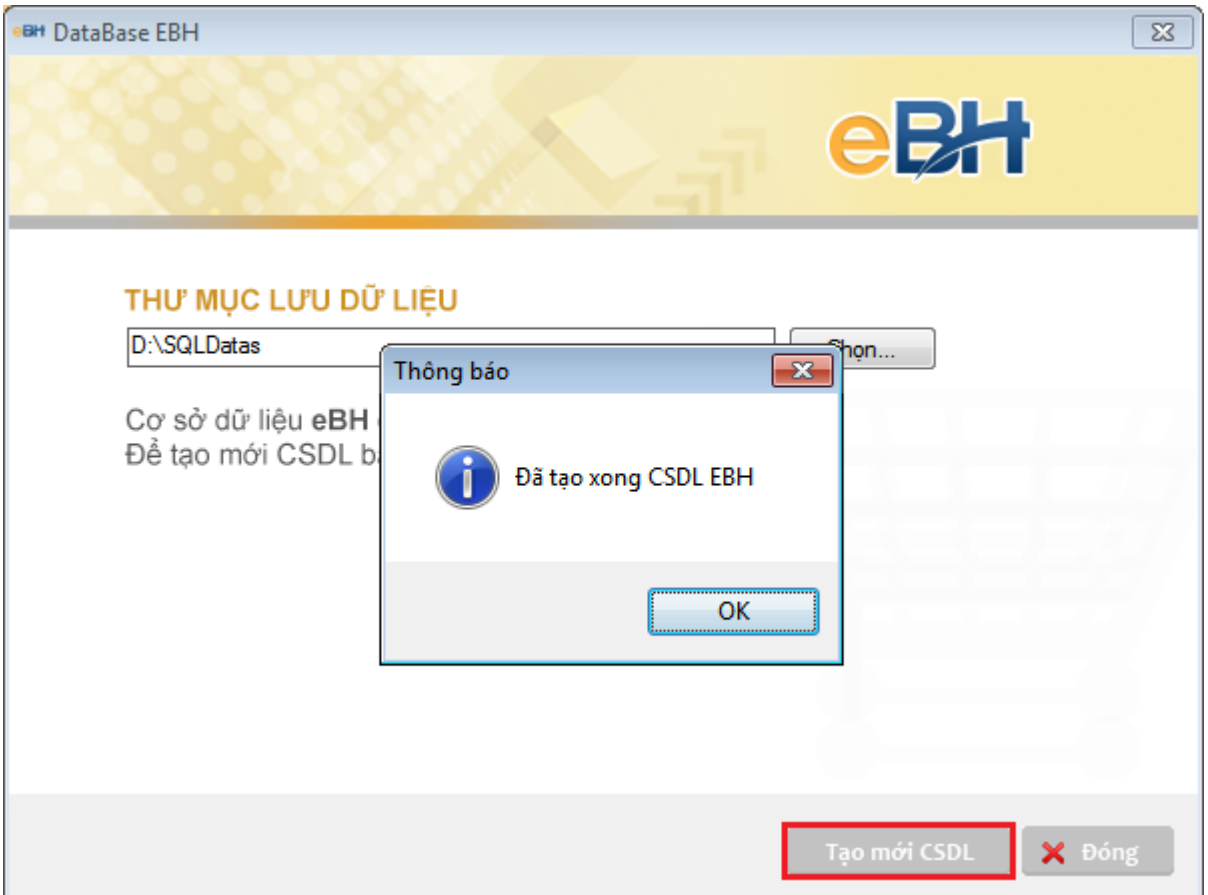

Nếu chương trình kiểm tra thấy đã có sẵn CSDL trong hệ thống, chương trình sẽ hỏi bạn có muốn tạo lại không. Bấm **[Yes]** sẽ tạo lại và dữ liệu cũ sẽ được sao lưu lại, bấm **[No]** hoặc đóng để bỏ qua :

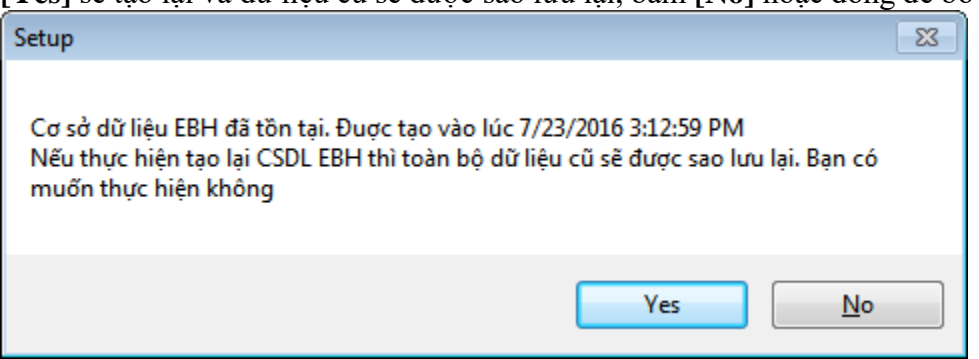

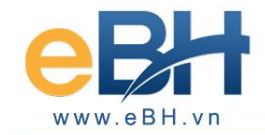

### **Bước 4: Cài đặt chương trình**

Kích chuột vào mục **3. Cài đặt eBH ( trên máy sử dụng)** chương trình cài đặt sẽ hiện ra như sau.

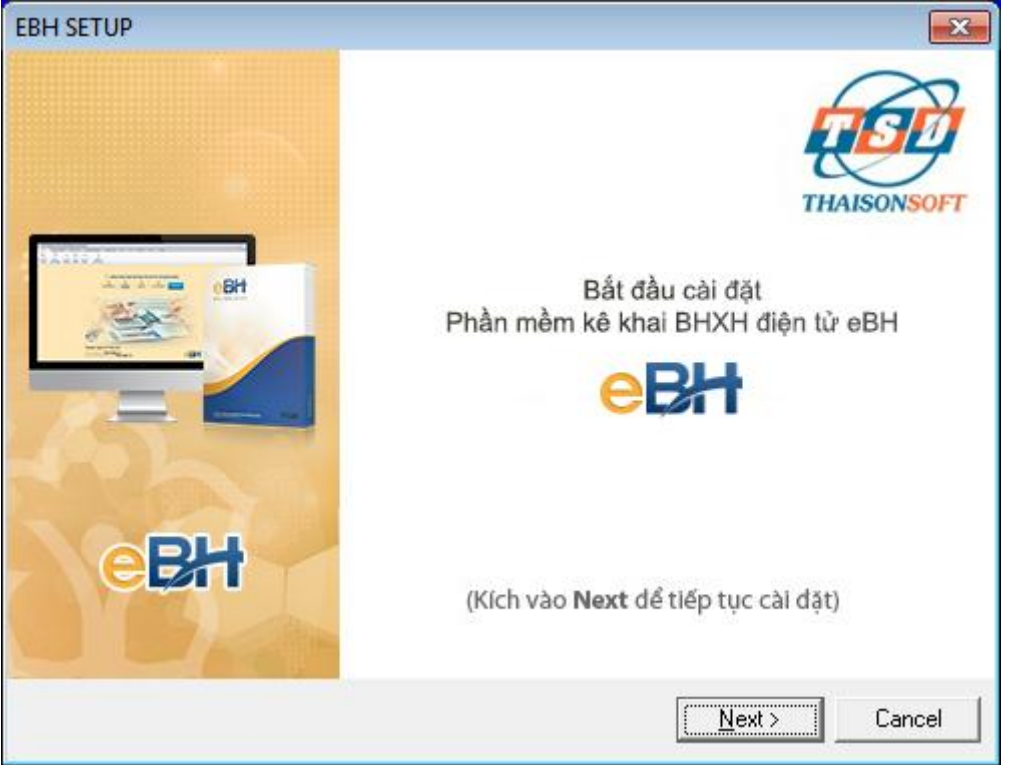

Chọn nút **Next >** để tiếp tục, Chọn thư mục cài đặt chương trình ở cửa sổ tiếp theo

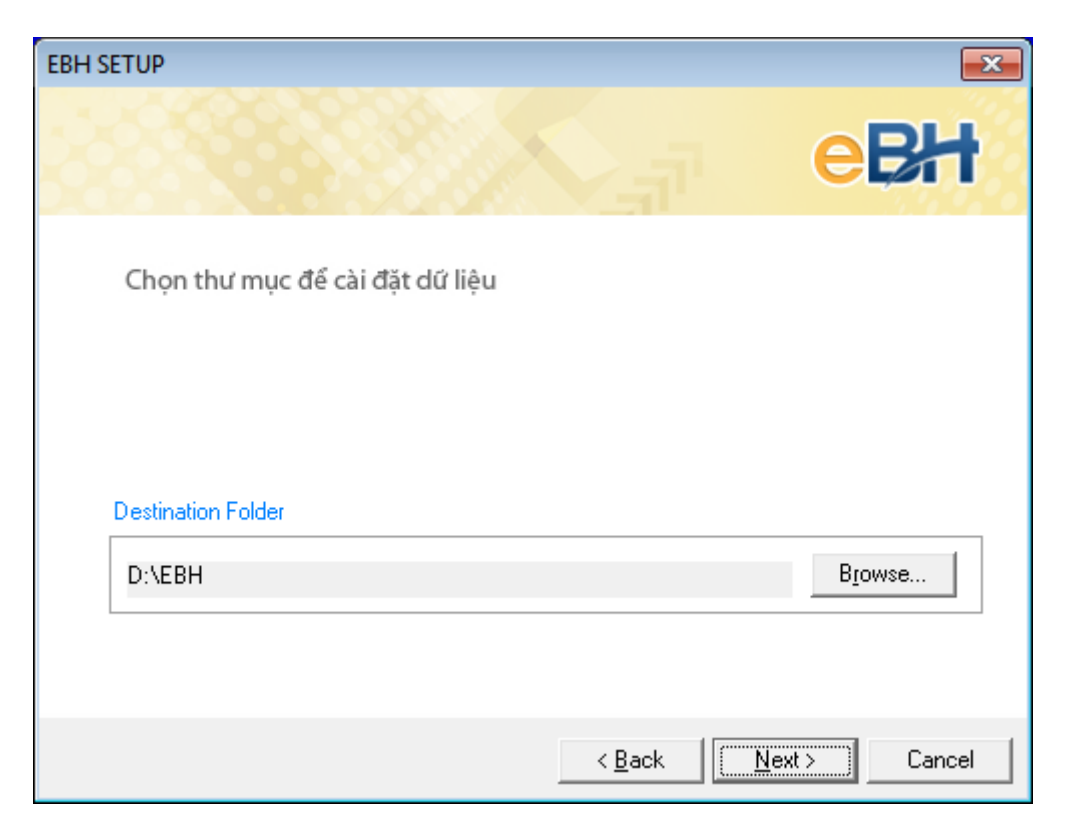

Nhấn "*Next*" để tiến trình cài đặt tự động bắt đầu

# **THAISONSOFT**

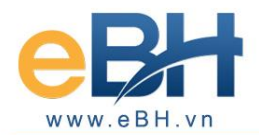

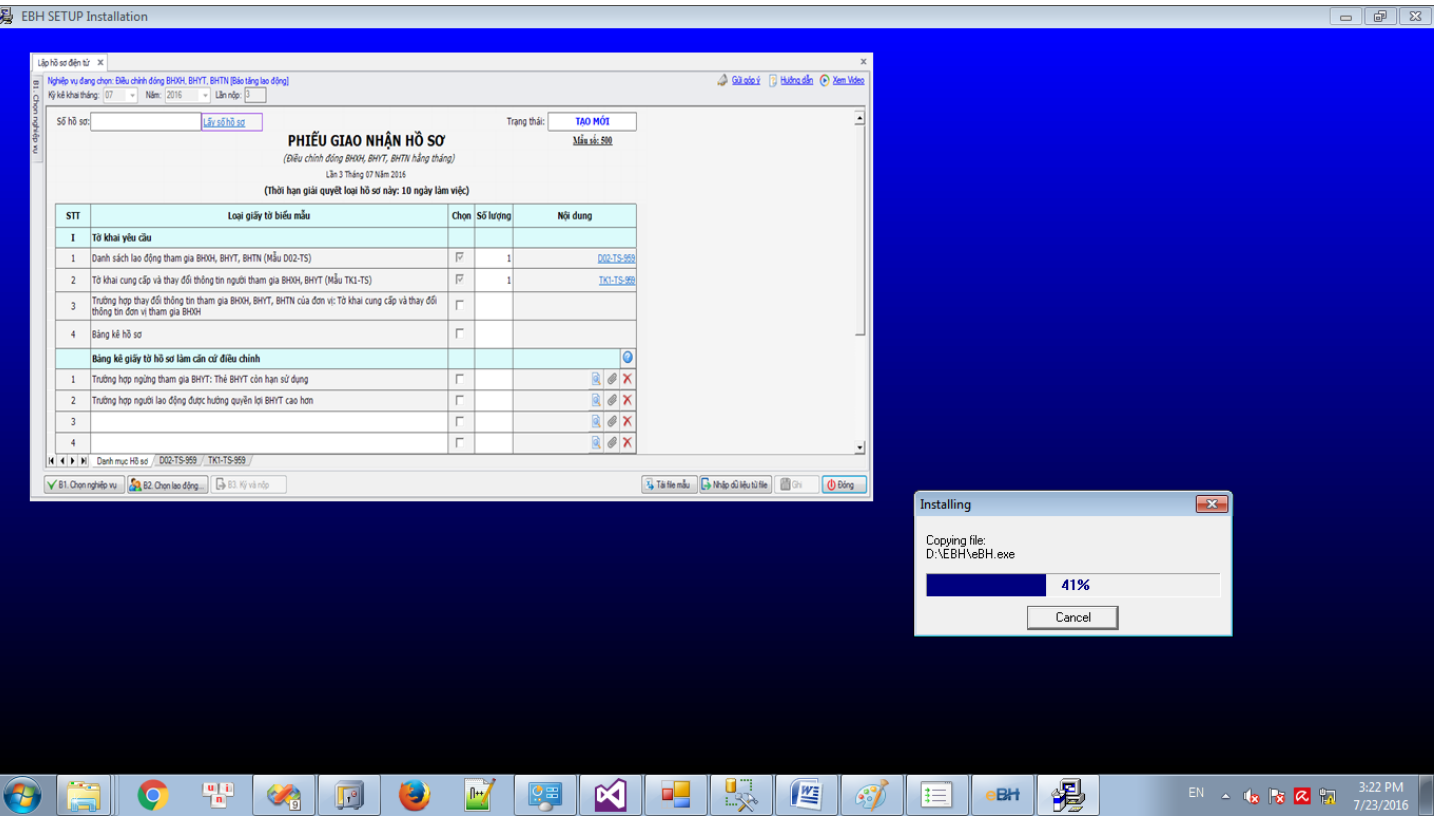

Khi chương trình hiện ra thông báo cài đặt thành công bạn chọn **Restart** để hoàn thành việc cài đặt.

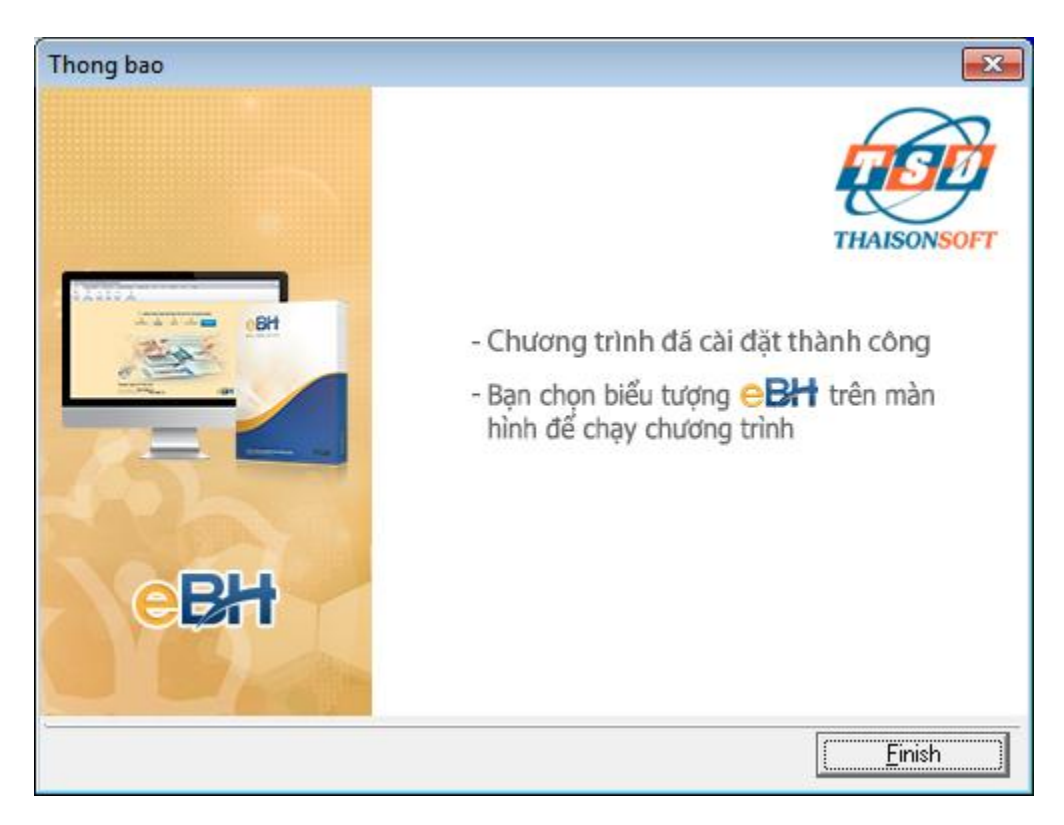

# **Ke Khai** Thông tin đơn vị X Gùi góp ý <sup>-</sup> 2 Hưởng dẫn <sup>-</sup> + Xem Video Thông tin chung Mã số thuế:<sup>\*</sup> 0101300821 E Lấy thông tin đơn vị (Mã đơn vị do cơ quan BHXH cấp cho đơn vị) Đơn vi đăng ký tham gia BHXH lần đầu Mã đơn vị:\* A22939 Tên đơn vị: Công ty TNHH Phát Triển Công Nghệ Thái Sơn

# Để sử dụng chương trình bạn kích đúp chuột vào biểu tượng **thành** trên màn hình.

hoàn thành, bạn có thể bắt đầu sử dụng chương trình)

**Bước 5: Đăng ký để sử dụng chương trình**

Lần đầu tiên khi bạn chạy chương trình, chương trình sẽ hỏi thông tin của doanh nghiệp của bạn, bạn hãy nhập đầy đủ các thông tin sau đó chọn nút "**Đồng ý**".

**18** 2. Tài khoản giao dịch điện tử AF 3. Dữ liêu người lao đông Địa chỉ kinh doanh: " Phổ Đặng Thủy Trâm, Hoàng Quốc Việt Cầu Giấy Hà Nội Địa chỉ liên hệ: " Phố Đặng Thủy Trâm, Hoàng Quốc Việt Cầu Giấy Hà Nội 4. Bắt đầu kê khai Điện thoại: 0123456789 Di Động: Fax: Email:<sup>\*</sup> abc@gmail.com Loại thẻ BHYT: Khối đơn vị: " Doanh nghiệp, HTX, hộ kinh doanh Lương tối thiểu vùng: Vùng 1: 3.500.000 đồng/tháng Người ký hồ sơ:\* Mr K Chức danh: \* Giám Đốc Thông tin người liên hệ Người liên hệ: \* Mr K Điên thoai: \* 0123456789 Email: Số CMT: 019113131 Ngày Cấp: \* 07/07/2005 \* Thành phố Hà Nội Ndi cấp: Thông tin giao dịch với cơ quan BHXH Tỉnh/ Tp: \* | Tp. Hà Nội  $\vert \cdot \vert$ Cơ quan quản lý BHXH: \* BHXH Tp. Hà Nội Để giao dịch với cơ quan BHXH, bạn cần nhập đầy đủ thông tin đơn vị trước khi sử dụng chương trình H Ghi **D** Tiếp theo

Sau khi nhập xong thông tin doanh nghiệp bạn chọn nút "**Ghi**"

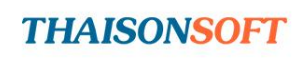

 $\overline{\mathbf{x}}$ 

 $\mathbf{x}$ 

 $\overline{\phantom{0}}$ 

 $\overline{\phantom{0}}$ 

 $\blacktriangledown$ 

 $\blacksquare$ 

 $\vert \cdot \vert$ 

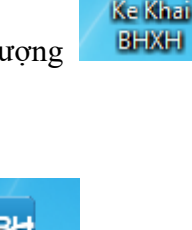

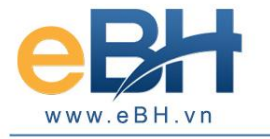

E Cấu hình sử dụng lần đầu

Cấu hình sử dụng lần đầu

 $\boxed{\Box}$  1. Thông tin đơn vị

Giới thiệu

(Sau khi khởi động lại máy, trên màn hình của bạn xuất hiện biểu tượng thi khi việc cài đặt đã

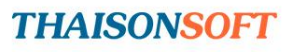

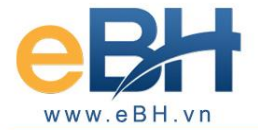

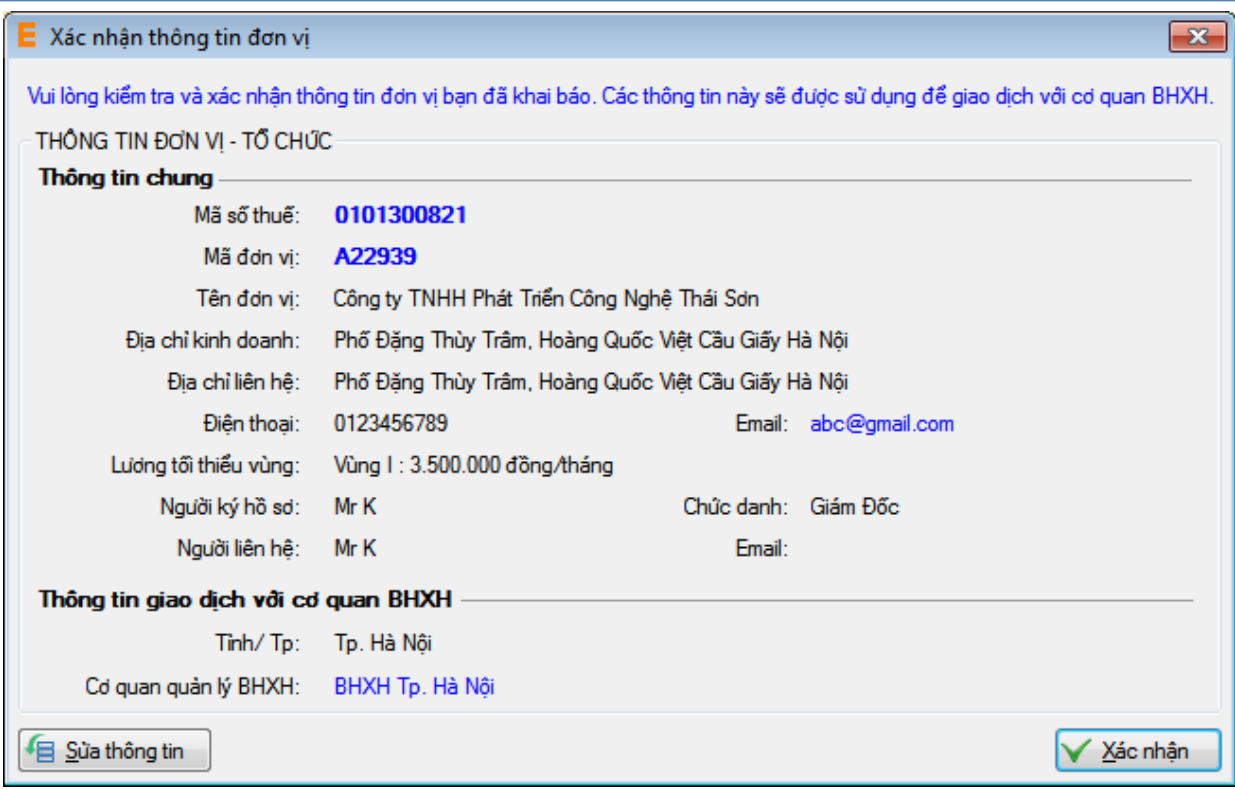

Kiểm tra lại thông tin và chọn tiếp nút "**Xác nhận**" để bắt đầu kê khai.

Lần đầu đăng nhập, bạn hãy sử dụng tài khoản mặc định với tên truy nhập "**Root**" và mật khẩu để trắng rồi ấn vào truy nhập, lưu ý bạn không cần thiết lập gì thêm cho lần đăng nhập đầu tiên này :

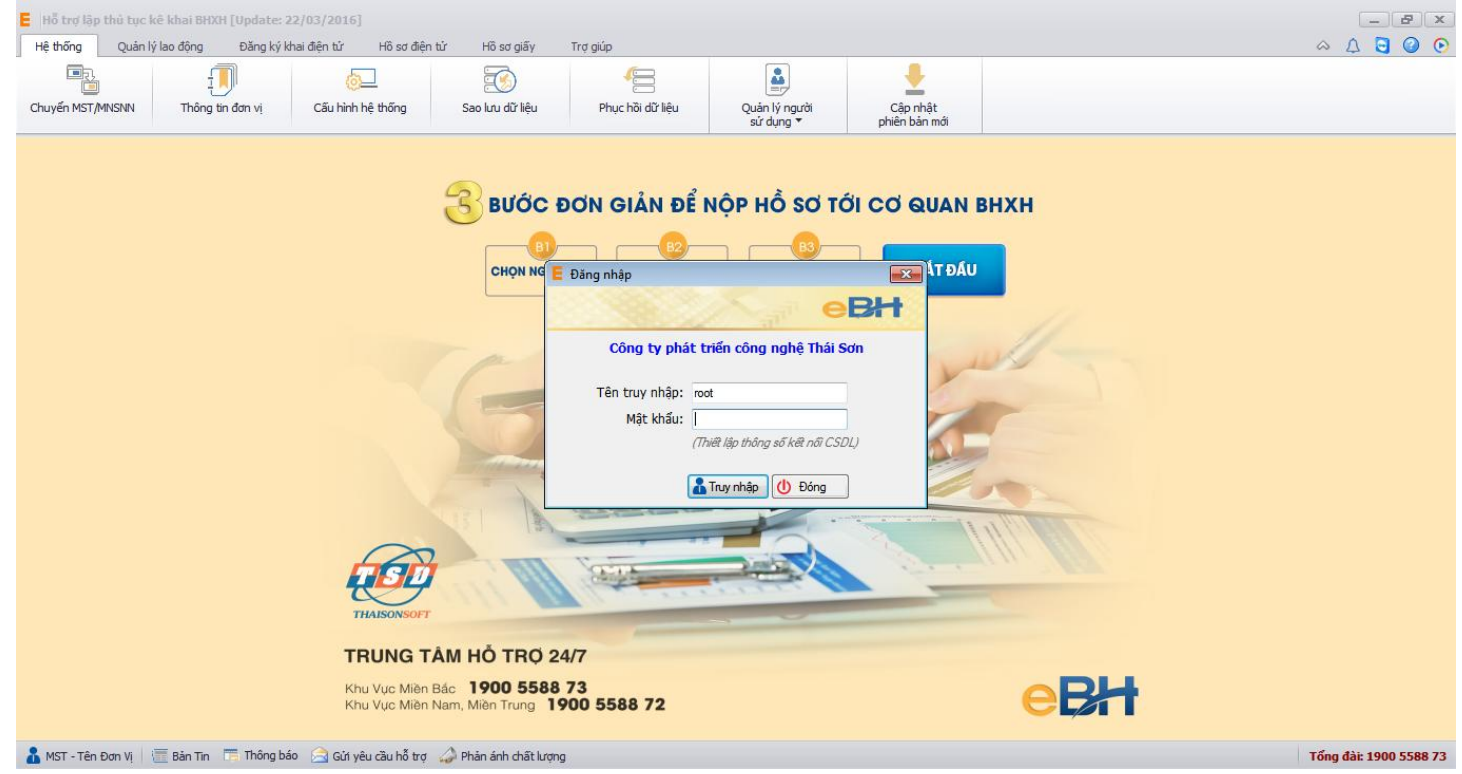

*Chúc các bạn thành công*